# **AUTODESK MAYA - DINAMIČNA POLJA U RAČUNALNOJ ANIMACIJI**

# AUTODESK MAYA - DYNAMIC FIELDS IN COMPUTER ANIMATION

## *Krunoslav Čovran, Bernik Andrija, Vusić Damir*

#### Stručni članak

*Sažetak: Ovim radom će se objasniti način korištenja dinamičnih polja u Mayi. Dinamika je grana fizike koja opisuje kako se objekti kreću u prostoru. Dinamične animacije koriste fizikalna pravila prilikom simulacija prirodnih sila. Pomoću dinamičnih opcija u Mayi, mi određujemo koje akcije i pokrete želimo da objekt ili čestica napravi, a zatim pustimo da softver odredi kako će se objekt animirati. Dinamične animacije dopuštaju da se kreiraju realistični pokreti koji bi se teško kreirali pomoću tradicionalne animacije pomoću ključeva (eng. keyframe animation). Na primjer, pomoću dinamičnih animacija mogu se kreirati kocke u pokretu, zastave koje se vijore na vjetru i vatromet. Opisati će se opcije programa pomoću kojih se mogu napraviti aktivna i pasivna kruta tijela koja imaju međusobnu interakciju, meka tijela, objasnit će se kako se kreiraju polja sila kao što su gravitacija, vjetar, turbulencija i vrtložna polja, te kako ih manipulirati da bi dobili željeni efekt.*

*Ključne riječi: Autodesk Maya, animiranje, efekti, polja sile, meka i kruta tijela*

#### Professional paper

*Abstract: This paper will explain how to use dynamic fields in Maya. Dynamics is a branch of physics that describes how objects move in space. Dynamic animation uses physical rules during simulation of natural forces. Using the dynamic options in Maya, we determine what actions and movements we want for object or particle to make and then let the software determine how an object will be animated. Dynamic animation allows to create realistic movements that would be difficult to create using traditional animation using keys (eng. keyframe animation). For example, using dynamic animation can create cubes in motion, flags fluttering in the wind and fireworks. We will describe the options of the program by which they can make active and passive rigid bodies with interaction or soft body. We will explain how to create force fields such as gravity, wind, turbulence and vtrložna fields, and how to manipulate them to get the desired effect*

*Key words: Autodesk Maya, animation, effects, force fields, soft and rigid bodies*

### **1. UVOD**

Maya se do 2010 prodavala u dvije različite edicije: Maya Complete i Maya Unlimited. Dok je Maya Complete nudila sve alate koje bi korisnik mogao poželjeti pri stvaranju 3D računalne grafike, Maya Unlimited je nudila još i realne simulatore tkanina, različitih čestica, tekućina, kose i krzna, te sličnih alata. Uza sve to, Maya Unlimited je nudila korištenje Maya Live, alata pomoću kojeg se razni dijelovi iz slike i videa mogu vjerodostojno prenijeti u okruženje Maye. Maya Unlimited je bila i do dva puta skuplja od Maye Complete, koja je stajala dvije do tri tisuće američkih dolara. Sa izdanjem Autodesk Maye 2010, ukinute su edicije, te se korisnicima za prosječnu cijenu nude svi alati, a samim time i veliki broj mogućnosti. Velika mogućnost prilagođavanja i nadogradnje Maye je glavni razlog zašto dosta studija odabere Mayu naspram ostalih programa. Naime, razvojnim studijima je u interesu imati program koji mogu prilagoditi svojem načinu rada te time si ubrzati produktivnost i preteči konkurenciju. Mayina arhitektura i sučelje omogućavaju otvorenost te

suradnju sa ostalim programima, pri čemu je moguće totalno izmijeniti izgled i funkcionalnost same Maye u skoro novi program. Iako originalno pisan u C++, Maya koristi jezik Maya Emmbeded Language (MEL) koji ne samo da olakšava korištenje kompliciranih i ponavljajućih radnji u Mayi, nego i omogućuje mijenjanje njenih izvornih funkcija. Uz MEL, velika prednost Maye jest što podržava i Python, univerzalan programski jezik koji se koristi u razne svrhe (desktop aplikacije, web dizajn, administracija sustava...). Unutar programa je ugrađena podrška za rad s poljima koji simuliraju fiziku stvarnih pojava. S dinamičnim poljima mogu se simulirati kretanja prirodnih sila. Na primjer, može se povezati polje vrtloga na emitirane čestice za stvaranje pokreta sličnog tornadu. Polja su sile koje koristimo za animiranje gibanja čestica, nParticles, nCloth, mekanih tijela, krutih tijela, tekućina i kose. Meko tijelo je poligonalna površina, NURBS površina (eng. NURBS surface), NURBS krivulja (eng. NURBS curve) ili rešetke (lattice). Kruto tijelo je poligonalna ili NURBS površina. Može se stvoriti polje na objekt ili kao samostalna sila.

### **2. PODJELA POLJA**

#### **Samostalna polja (eng. Stand-alone fields)**

Samostalna polja utječu na objekte iz stacionarnih ili pokretnih mjesta u sceni. Samostalno polje nije u vlasništvu geometrije. Polje je predstavljeno kao ikona u sceni i nezavisni čvor (eng. node) u Outliner-u.[2]

#### **Objektna polja (eng. Object fields)**

Objektna polja su u vlasništvu objekta i utječu na objekt. Objektno polje predstavlja ikona na ili u blizini objekta u sceni, i kao unos ispod objekta u Outliner-u. Objekt može posjedovati više polja. Polje se mogu dodati poligonima, NURBS krivuljama ili površinama, česticama, rešetkama (eng. lattices) ili krivuljama na površinama. Može se dodati polje za sve čestice (eng. particles), ali i samo na neke od čestica. Za krivulje na površini, mogu se dodati polja za cijelu krivulju ili određene dijelove krivulje.[2]

#### **Volumenska polja (eng. Volume fields)**

Mogu se odabrati volumenska polja i definirati regije u sceni u kojem će čestice ili kruta tijela biti pogođeni s određenim silama. Volumen oblika koje možemo koristiti su kocka, kugla, valjak, stožac i prsten. [2]

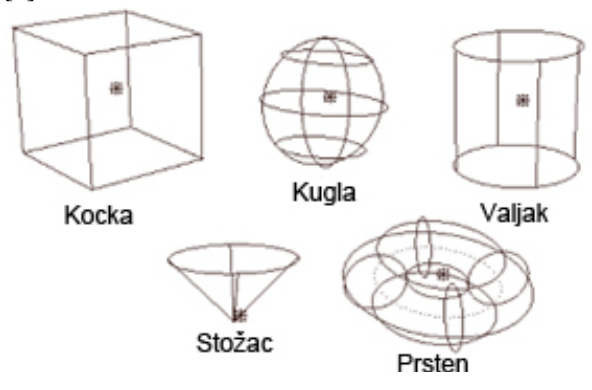

**Slika 1.** Mogući izgledi objektnih polja

Na primjer, ako se stvori polje turbulencije i za njezin volumen odabere oblik kocke, samo čestice ili kruta tijela u regiji kocke će biti pogođeni turbulencijom. Kako se vidi na slici 2. postavljena je scena s volumenskim poljem. Na slici 3. vidi se kako polje prolazi kroz čestice i utječe na samo na one čestice koje su zahvaćene poljem.

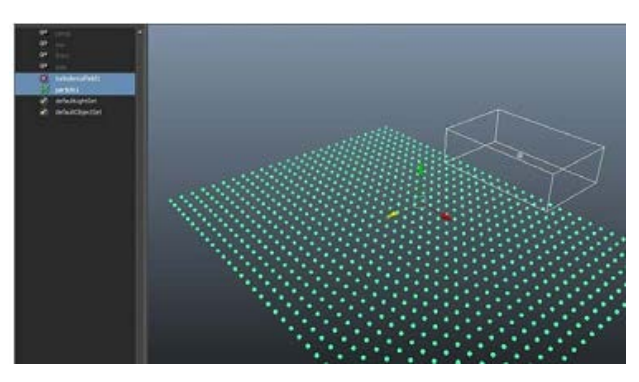

**Slika 2.** Volumenskog polja

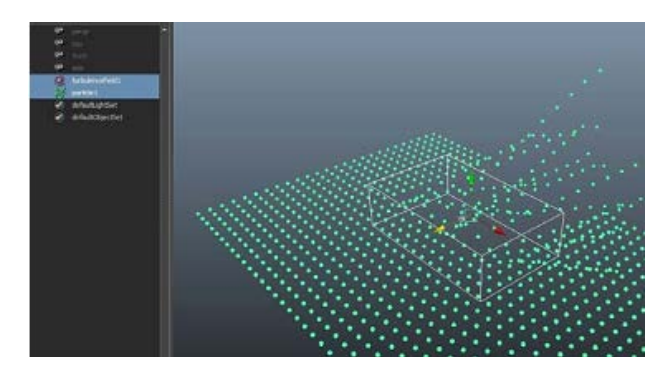

**Slika 3.** Interakcija s Volumenskim poljem

### **3. VRSTE POLJA**

### **3.1. Polje zraka**

Polje zraka (eng. air field) simulira utjecaj kretanja zraka. Objekt koji se spoji na polje zraka ubrzava ili usporava tako da im brzina odgovara polju zraka kako animacija odmiče. Polje zraka može se pridružiti pokretnom dijelu objekta za simulaciju vala vjetra iz tog dijela. Na primjer, ako imamo lika koji hoda kroz lišće ili prašina na tlu, može se pridružiti polje zraka u podnožju lika.<sup>[2]</sup>

Osnovne funkcije zračnog polja su objašnjeni u nastavku: **Wind** - Postavlja atribute Air polja na zadane postavke koje približno opisuju djelovanje vjetra. Spojeni objekti povećavaju svoju brzinu dok se ne podudaraju s 5 jedinica po okviru (eng. units per frame) u smjeru X-osi.

**Wake** - Postavlja atribute Air polja na zadane postavke koje približno opisuju kretanje zraka koji je poremećen i guran uz objekt u pokretu. Zadane postavke nemaju nikakvog utjecaja na objekte osim ako se polje kreće.

**Fan** - Postavlja atribute Air polja na zadane postavke koje približno opisuju učinak ventilatora. Spojeni predmeti kreću se u 45 stupnjeva širine duž X-osi po 5 jedinica po okviru.

Ostale postavke pomoću kojih se definiraju polja su:

**Magnitude** - Postavlja snagu Air polja, koje postavlja brzinu u smjeru u kojem se zrak kreće. Veličinu i smjer X, Y i Z atributi postavljaju brzinu vjetra. Što je veći broj, jača je sila. Može se koristiti negativni broj kako bi preokrenuti smjer sile.

**Attenuation** - Postavlja koliko se snaga u polju smanjuje što se udaljenost pogođenih objekta povećava. Stopa promjene je eksponencijalna s udaljenosti; attenuation je eksponent. Ako se postavi na 0 Attenuation, sila ostaje konstantna tijekom cijele udaljenosti. Negativni brojevi ne vrijede.

**Direction X, Y, Z** - Određuje smjer puhanja zraka.

Speed - Kontrolira kako brzo će spojeni predmeti ubrzati na odgovarajuću brzinu polja. Ako se postavi na 0, predmeti se ne miču. Ako se postavi na 1, predmeti ubrzaju na odgovarajuću brzinu zraka gotovo trenutačno. Inherit Velocity (ili Inherit) - Kada se Air polje kreće ili je pridruženo na objekt u pokretu, ova vrijednost određuje koliko će se brzina Air polja dodati smjeru (eng. Direction) i veličini (eng. Magnitude). Koristi se vrijednost od 0 do 1.

**Inherit Rotation** - Ako se uključi ova opcija i Air polje se rotira ili je pridruženo na rotirajući objekt, tok zraka prolazi kroz iste rotacije. Bilo kakve promjene u rotaciji i polje mijenja smjer prema kojem je zrak usmjeren. To je slično rotirajućim ventilatorima ili zraku iz usta lika čija se glava kreće.

**Component Only** - Ako je ova opcija isključena, Air polje primjenjuje koju god silu koja je potrebna da bi se brzina objekta pod utjecajem polja izjednačila brzini polja. Ako je opcija uključena, Air polje primjenjuje samo snagu koja je određena u prijašnjim opcijama. Također, sile nije primijenjena da uspori objekt na tom smjeru; sila se primjenjuje samo na povećanje brzine.

**Enable Spread** - Određuje hoće li se koristiti određeni kut na kojem će djelovati sila. Ako je opcija uključena, samo na objekte unutar područja koji su pod utjecajem ove postavke utječe Air polje. Sila se širi radijalno prema van u izgledu stošca. Ako se postavi opcija Magnitude kao negativna vrijednost i ako je Enable spread uključen, čestice se privlače prema centru. Ovaj efekt može se koristiti ako se želi da izgleda kao da se čestice usisavaju. **Use Max Distance** - Ako se uključi ova opcija, Air polje utječe na povezane objekte unutar područja definiranog

pomoću ove postavke. Na bilo koje povezane objekte

izvan maksimalne udaljenost ne utječe polje. Ako je opcija isključena, svi povezani objekti su pogođeni poljem, bez obzira na udaljenost.

**Falloff Curve** - Dostupno kada se koristi maksimalna udaljenost. Kada se koristi polje za silu, ponekad objekt koji prima snagu može imati problema smiriti se nakon

što je sila postignuta. Ova krivulja može se koristiti da odredimo snagu. Na primjer, pri centru polja se postiže jaka sila, a što se objekt više udaljava sila je sve slabija.

**Apply Per Vertex** - Postavlja gdje polje sile izvire iz objekta. Ako se uključi ova opcija, svaki pojedinačna točka (CV, čestica) odabranog objekta emitira silu jednako i punom snagom. Ako se isključi, polje se emitira samo od centralnog položaja navedenih točaka.

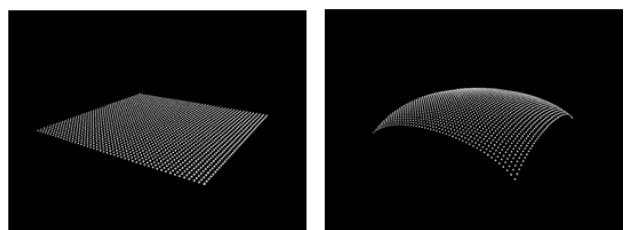

**Slika 4.** Čestice bez utjecaja polja (lijevo) i s utjecajem polja (desno)

# **3.2. Polje povlačenja**

Polje povlačenja (eng. Drag field) djeluje na objekt koji je animirani pomoću trenja ili sile kočenja.

Osnovne funkcije polja povlačenja su navedene u nastavku [2]:

**Magnitude** - Postavlja snagu polja. Što je veća veličina, veća je sila kočenja na objekt u pokretu.

**Attenuation** - Postavlja koliko se snaga u polju smanjuje ovisno o udaljenosti objekta od polja. Stopa promjene je eksponencijalna s udaljenosti; attenuation je eksponent.

Ako postavimo na 0 Attenuation, sila ostaje konstantna tijekom cijele udaljenosti.

**Speed Attenuation** – smanjuje utjecaj polja ako je brzina čestice manja od zadane vrijednosti. To omogućuje da polje nema veliki utjecaj na čestice koje se sporo kreću, ali ima normalan utjecaj na brze čestice.

**Use Direction** - Određuje da sila kočenja utječe samo na objekt koji se nalazi u smjeru X, Y, Z. Na primjer, ako se koristi ova opcija naš objekt se kreće u istom smjeru kao i polje, puna snaga kočenja će se primijeniti na njega. Ako se objekt kreće okomito u odnosu na polje, ne primjenjuje se nikakva sila kočenja. Ako se objekt kreće u suprotnom smjeru, on ubrzava.

**Direction X, Y, Z** - Postavlja smjer prema kojem će polje imati utjecaj.

**Inherit Velocity** - iznos sile je relativan u odnosu na kretanje polja. Polje je kao blok zraka, vode ili blata, ovisno o magnitudi. Ovaj atribut dopušta da se blok preseli kad se polje pomiče. Ako je opcija postavljena na 1,0 onda se kreće točno s poljem. Ako je magnituda visoka, svi predmeti koji se nalaze u određenom rasponu od polja će osjetiti utjecaj istog, kao kad šljunak zaglavi u blatu.

**Motion Attenuation** - Smanjuje utjecaj otpora kada se polje kreće polako. Kada je ova opcija veća od nule, polje nema nikakav utjecaj kada miruje. Ova opcija ima samo utjecaj onda kad Inherit velocity nije 0.

**Use Max Distance** - Ako se uključi ova opcija, polje utječe na povezane objekte unutar područja definiranog pomoću ove postavke. Na bilo koje povezane objekte

izvan maksimalne udaljenost ne utječe polje. Ako je opcija isključena, svi povezani objekti su pogođeni poljem, bez obzira na udaljenost.

**Max Distance** - Postavlja maksimalnu udaljenost do koje će polje imati učinak.

**Apply Per Vertex** - Postavlja gdje polje sile izvire iz objekta. Ako se uključi ova opcija, svaka pojedinačna točka (CV, čestica) odabranog objekta emitira silu jednako punom snagom. Ako je isključena, polje se emitira samo od centralnog položaja navedenih točaka.

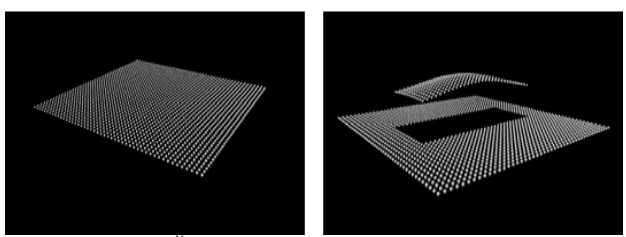

**Slika 5.** Čestice bez utjecaja polja (lijevo) i s utjecajem polja (desno)

# **3.3. Gravitacijsko polje**

Gravitacijsko polje simulira Zemljinu gravitacijsku silu. Ona ubrzava objekt u određenom smjeru. Opcije za gravitacijsko polje su sljedeće [2]:

**Magnitude** - Postavlja snagu gravitacijskog polja. Veća veličina, objekti će brže ubrzati u smjeru gravitacijske sile.

**Attenuation** - Postavlja koliko se snaga u polju smanjuje ovisno o udaljenosti objekta od polja.

**Direction X, Y, Z** - Postavlja smjer gravitacijske sile.

**Use Max Distance** - Ako je opcija uključena, polje utječe na povezane objekte unutar područja definiranog

pomoću ove postavke. Na bilo koje povezane objekte izvan maksimalne udaljenost ne utječe polje. Ako se isključi opcija, svi povezani objekti su pogođeni poljem, bez obzira na udaljenost.

**Max Distance** - Postavlja maksimalnu udaljenost do koje će polje imati učinak.

**Apply Per Vertex** - Postavlja gdje polje sile izvire iz objekta. Ako je opcija uključena, svaka pojedinačna točka (CV, čestica) odabranog objekta emitira silu jednako punom snagom. Ako je isključena, polje se emitira samo od centralnog položaja navedenih točaka.

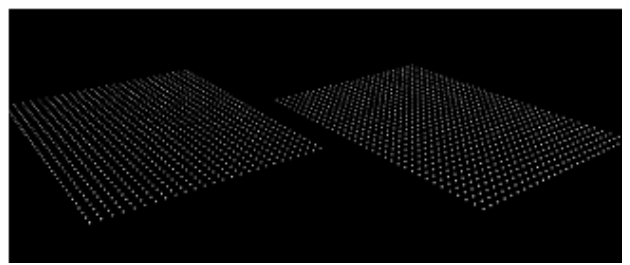

**Slika 6.** Dva polja čestica u početnom stanju

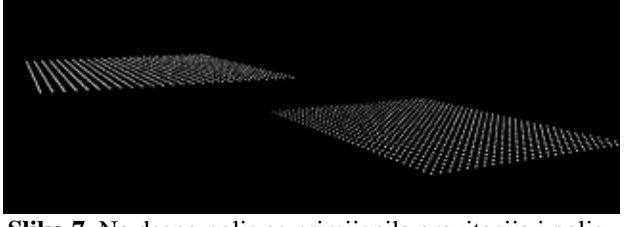

**Slika 7.** Na desno polje se primijenila gravitacija i polje počinje padati

# **3.4. Newton polje**

Newton polje vuče objekte prema sebi. To nam omogućuje da se stvore efekti kao što su orbite planeta ili lopte koje se sudaraju. Ovo polje se temelji na načelu da postoje međusobne privlačne sile između bilo koja dva objekta u svemiru, proporcionalne produktu njihovih masa. Kako se udaljenost između predmeta povećava, snaga se smanjuje. [2]

Newton polje koristi se za:

- privući objekt prema samostalnom Newton polju.
- privući objekt na NURBS, poligonalni predmet ili čestice koje posjeduju Newton polje.

Newton polje je pod utjecajem mase povezanih objekata. Opcije za stvaranje Newton polja su:

**Magnitude** - Postavlja snagu Newton polja. Što je veći broj, jača je snaga. Pozitivan broj vuče predmete prema polju. Negativan broj gura objekte dalje od polja.

**Attenuation** - Postavlja koliko se snaga u polju smanjuje ovisno o udaljenosti objekta od polja.

**Min i Max Distance** - Postavlja minimalnu ili maksimalnu udaljenost od Newton polja na kojem se vrši sila.

**Use Max Distance** - Ako je opcija uključena, polje utječe na povezane objekte unutar područja definiranog pomoću ove postavke. Na bilo koje povezane objekte izvan maksimalne udaljenost ne utječe polje. Ako se isključi, svi povezani objekti su pogođeni poljem, bez obzira na udaljenost.

**Apply Per Vertex** - Postavlja gdje polje sile izvire iz objekta. Ako se uključi, svaki pojedinačna točka (CV, čestica) odabranog objekta emitira silu jednako punom snagom. Ako je isključena, polje se emitira samo od centralnog položaja navedenih točaka.

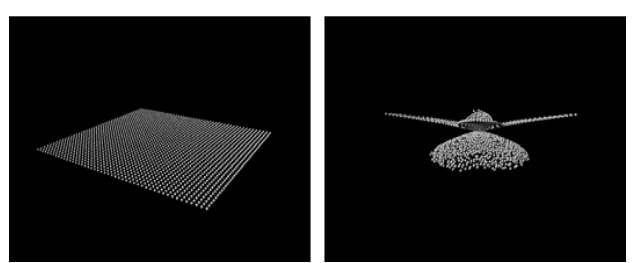

**Slika 8.** Čestice bez utjecaja polja (lijevo) i s utjecajem polja (desno)

# **3.5. Radijalno polje**

Radijalno polje (eng. Radial field) gura objekte ili ih vuče prema sebi, poput magneta. Opcije za stvaranje radijalnog polja su [2]:

**Magnitude** - Postavlja snagu polja. Što je veći broj, jača je snaga. Pozitivan broj gura objekte. Negativan broj privlači objekte prema polju.

**Attenuation** - Postavlja koliko se snaga u polju smanjuje ovisno o udaljenosti objekta od polja.

**Radial Type** - Određuje kako se efekt radijalnog polja smanjuje s prigušenjem (eng. attenuation). Vrijednost od 1 uzrokuje učinak radijalnog polja da padne brzo na nulu kada se objekt približava maksimalnoj udaljenosti od polja. Vrijednost od 0 uzrokuje efekt radijalnog polja da se postupno približava (ali nikad dostigne) 0 što se više približava maksimalnoj udaljenosti od polja.

Sve ostale opcije su iste kao kod ostalih polja.

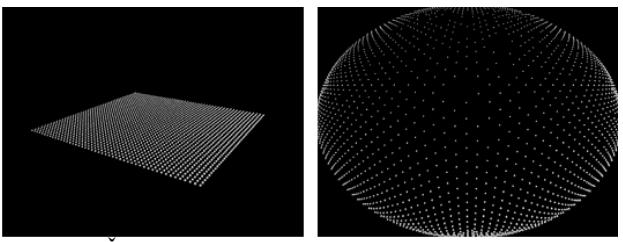

**Slika 9.** Čestice bez utjecaja polja (lijevo) i s utjecajem polja (desno)

# **3.6. Polje turbulencije**

Polje turbulencije (eng. Turbulence field) uzrokuje nepravilnosti u kretanju pogođenih objekata. Te nepravilnosti se također nazivaju buka ili podrhtavanje. Mogu se kombinirati ostala polja s turbulencijom da bi oponašali slučajna gibanja u tekućini ili plinovitim sredstavima, kao vode i zraka. Opcije za stvaranje ovog polja su sljedeće [2]:

**Magnitude** - Postavlja snagu turbulencije. Što je veći broj, jača je snaga. Mogu se koristiti pozitivne ili negativne vrijednosti za kretanje objekata u polju.

**Attenuation** - Postavlja koliko se snaga u polju smanjuje ovisno o udaljenosti objekta od polja.

**Frequency** - Postavlja frekvenciju turbulencije. Veće vrijednosti uzrokuju češće nepravilnosti u pokretu.

**Phase X, Y, Z** - Postavlja fazni pomak u turbulenciji. To određuje smjer poremećaja.

**Interpolation Type** – Linearna opcija određuje linearnu interpolaciju između vrijednosti u tablici turbulencije. To može stvoriti primjetne prekide duž linija sile. Kvadratna interpolacija stvara glatki izgled, ali zahtijeva znatno više procesorskog vremena.

**Noise Level** – što je veća vrijednost, nepravilnija je turbulencija.

Ostale opcije su iste kao i kod ostalih polja.

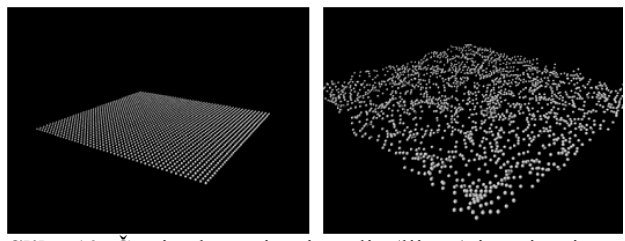

**Slika 10.** Čestice bez utjecaja polja (lijevo) i s utjecajem polja (desno)

### **3.7. Uniformno polje**

Uniformno polje (eng. Uniform field) gura objekte u jedinstvenom smjeru. Opcije za ovo polje su sljedeće [2]: **Magnitude** - Postavlja snagu polja. Što je veći broj, jača je snaga. Možemo koristiti pozitivne ili negativne vrijednosti za guranje objekta ili privlačenje istog prema polju.

**Attenuation** - Postavlja koliko se snaga u polju smanjuje ovisno o udaljenosti objekta od polja.

**Direction X, Y, Z** - Određuje smjer u kojem polje gura objekte. Ostale opcije su iste kao i kod ostalih polja.

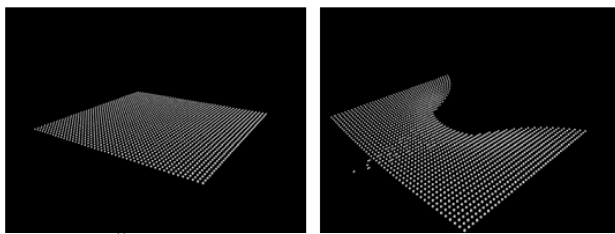

**Slika 11.** Čestice bez utjecaja polja (lijevo) i s utjecajem polja (desno)

### **3.8. Vrtložno polje**

Vrtložno polje (eng. Vortex field) vuče objekte u kružnom ili spiralni smjeru. Možemo koristiti ovo polje s česticama za stvaranje efekta kao što su tornada. Opcije za stvaranje ovog polja su [2]:

**Magnitude** - Postavlja snagu polja. Što je veći broj, jača je snaga. Pozitivan broj vuče objekt suprotno kazaljki na satu. Negativan broj vuče objekt u smjeru kazaljke na satu.

**Attenuation** - Postavlja koliko se snaga u polju smanjuje ovisno o udaljenosti objekta od polja.

**Axis X, Y, Z** - Određuje osi oko koje polje vrši svoju silu. Ostale opcije su jednake kao i kod ostalih polja.

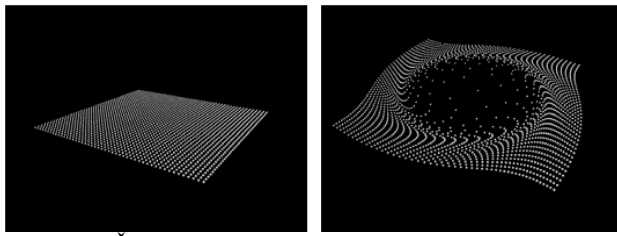

**Slika 12.** Čestice bez utjecaja polja (lijevo) i s utjecajem polja (desno)

### **3.9. Volumno polje**

Volumno polje (eng. Volume field) omogućuje pomicanje predmeta, uključujući čestice i nParticles, u različitim smjerovima u definiranom volumenu. Može se koristiti za stvaranje efekata kao što su čestice koje teku oko prepreke, solarne baklje, oblak u obliku gljive, eksplozija i tornada. Opcije za stvaranje polja su [2]:

**Attenuation** - Postavlja koliko se snaga u polju smanjuje od središnje osi polja. Ako se prigušenje postavi na 1, snaga polja smanjuje se na linearan način od pune snage

u središnjoj osi do nulte snage na rubu volumena. Vrijednosti veće od 1 čine da se snaga polja smanjuje na nulu na eksponencijalan način, što je veća vrijednost, snaga se brže smanjuje. Vrijednost od 0 omogućava da snaga ostaje konstantna od središnje osi do kraja volumena.

**Volume Shape** - Određuje zatvoren volumen koji definira područje u kojem sila utječe na čestice i kruta tijela. Može se birati između pet volumena: kocka, kugla, valjak, stožac i prsten. Može se pomicati, rotirati ili povečavati i smanjivati polje.

**Volume Offset X, Y, Z** – pomiče polje od stvarne lokacije polja.

**Volume Sweep** - Definira opseg rotacije za sve oblike volumena osim volumena kocke. To može biti vrijednost od 0 do 360 stupnjeva.

**Invert Attenuation** - Kada je uključena opcija i imamo prigušenje postavljeno na vrijednost veću od 0, snaga na području kraja volumena je najjača i polako opada prema centru volumena

**Away From Center** – Određuje brzinu po kojoj će se objekti udaljavati od centra volumena. Može se koristiti ako se želi kreirati efekt eksplozije.

**Along Axis** – Određuje brzinu po kojoj će se objekti micati uz centar volumena.

**Around Axis** - Određuje brzinu po kojoj će se objekti micati oko centra volumena.

**Direction X, Y, Z** – Pomiče objekte u smjeru zadane X, Y i Z osi.

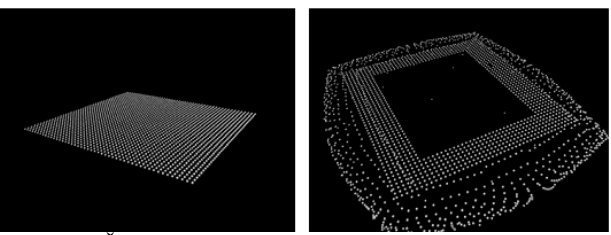

**Slika 13.** Čestice bez utjecaja polja (lijevo) i s utjecajem polja (desno)

## **4. MEKA I TVRDA TIJELA**

### **4.1. Meka tijela**

Svaki se geometrijski objekt može definirati kao fleksibilni element pri čemu se koriste funkcionalnosti mekih tijela (eng. Soft Bodies). Mogu se koristiti razne tehnike animacije da bi se meka tijela svijala ili izobličila poput mekih predmeta u prirodi (zastava). [3][4]

Kada se napravi meko tijelo iz geometrije, Maya stvara odgovarajući objekt čestica. Taj objekt je naveden pod geometrijom u Outliner-u. Kombinacija geometrije i čestica je naše mekano tijelo. Objekt ima jednu česticu na svakoj točci geometrije. Kada polje sile ili sudar utječe na jednu česticu, odgovarajuće točke geometrije odgovaraju na kretanje te čestice. Čestice se ne renderiraju, one postoje samo tako da se može utjecati na geometriju pomoću dinamike. Renderira se geometrija.

Meka tijela uključuju čestice, ima iste statičke i dinamične atribute kao čestica. Ti atributi mogu se promijeniti na isti način kao i za druge čestice. Meka tijela se mogu stvoriti iz [6]:

- poligonalne površine
- NURBS krivulje i površine
- rešetke (lattices)

Meka tijela ne mogu se stvoriti iz:

- IK kostura
- NURBS površine (osim ako se ne pretvore u poligon)

### **4.2. Kruta tijela**

Kruto tijelo (eng. Rigid Bodies) je poligonalna ili NURBS površina pretvorena u čvrst oblik. Za razliku od uobičajenih površina, kruta tijela se sudaraju s drugim objektima u sceni. Da bi se animirao pokret krutog tijela, koriste se polja, ključevi (eng. keys), izrazi (eng. expresions), ograničenja ili sudari s česticama. [3]

Maya ima dvije vrste krutih tijela, aktivne i pasivne. Aktivno kruto tijelo reagira na dinamiku i polja, sudare i opruge, a ne ključeve (keys). Pasivno kruto tijelo može imati aktivna kruta tijela koja se sudaraju s njom. Dinamika nema nikakvog učinka na njega. Na primjer, da bi lopta odskočila sa poda, lopta bi se napravila kao aktivno kruto tijelo, jer treba padati sa gravitacijom i odskočiti nakon sudara s podom. Pod pasivno kruto tijelo bi se naveo pod. Dinamička animacija krutih tijela kontrolira komponenta u Mayi koja se zove Rigid body solver. [4][6]

#### NAPOMENA

- Može se stvoriti samo jedno kruto tijelo po objektu.
- Samo jedna strana krutog tijela se može sudarati, strana s normalama okrenutim prema van. Poruke o pogrešci pojaviti će se ako kruta tijela prolaze kroz druga.
- Ne smije se animirati veličina ili druge deformacije krutih tijela.
- Krivulja ne može biti kruto tijelo.

• Moguće je napraviti da se kruto tijelo sudara unutar drugog.

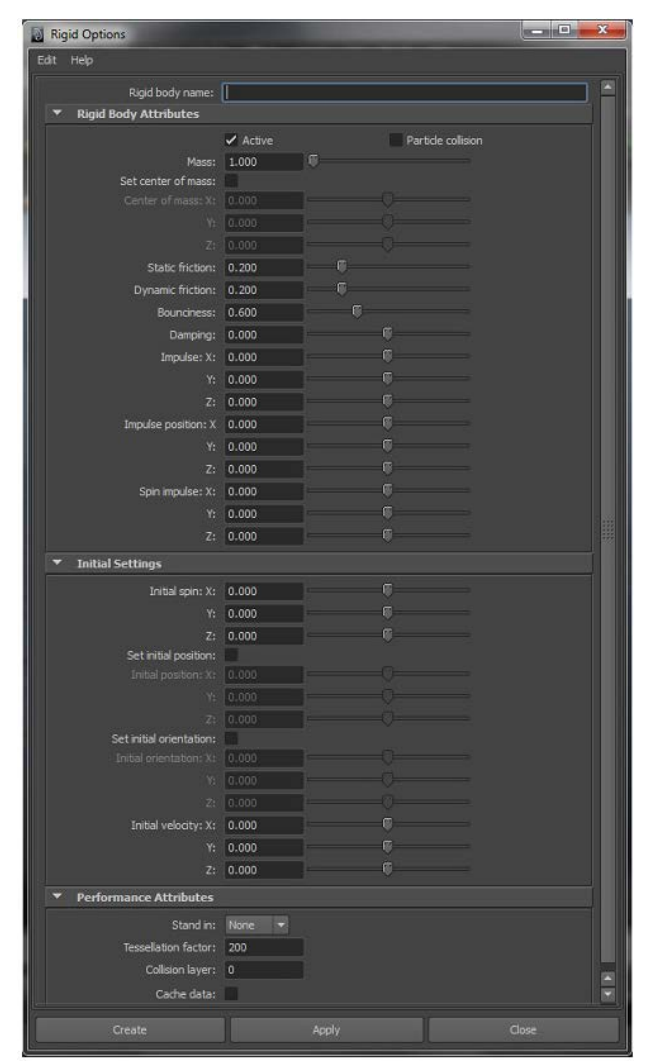

**Slika 14.** Opcije za stvaranje aktivnog i pasivnog krutog tijela

# **4.3. Ograničenja**

Ograničenja krutih tijela ograničavaju gibanje istih. Ograničenja simuliraju ponašanje stvari u stvarnom svijetu kao što su: igle, čavli, barijere, okovi i opruge.

Kruta tijela mogu se ograničiti na položaj u sceni ili sa drugim krutim tijelom. [2][3]

| Help<br>Edit          |             |                     |       |
|-----------------------|-------------|---------------------|-------|
| Constraint name:      |             |                     |       |
| Constraint type: Nal  |             | <b>x</b>            |       |
| Interpenetrate:       |             |                     |       |
| Set initial position: |             | Initial position    |       |
| X <sub>2</sub>        | 0.000       |                     |       |
|                       | $Y = 0.000$ |                     |       |
|                       | $Z + 0.000$ |                     |       |
|                       |             | Initial orientation |       |
|                       | $X = 0.000$ |                     |       |
|                       | $Y = 0.000$ |                     |       |
|                       | 2:10.000    |                     |       |
| Create                |             | Apply:              | Close |

**Slika 15.** Opcije za stvaranje ograničenja

Ako se stvorilo ograničenje na objekt, Maya automatski objekt pretvara u kruto tijelo. Na raspolaganju su pet tipova ograničenja koja se biraju prema željenom efektu simulacije. [3]

### **"Nail" ograničenje**

Nail ograničenje zabija jedan aktivni objekt na položaj u radnom prostoru. Djeluje kao da čvrsta šipka povezuje kruto tijelo s položajem ograničenja. [2] Ne može se koristiti ovo ograničenje na pasivno kruto tijelo. Ako se želi animirati aktivno kruto tijelo s poljem kao što je gravitacija, može se koristiti ovo ograničenje za stvaranje efekata kao što je lopta koja se njiše pomoću kabela [4]

### **"Pin" ograničenje**

Ovo ograničenje povezuje dva kruta tijela u određenom položaju.[2] Djeluje kao da su dva objekta povezana metalnom iglom s kuglastim zglobom između svojih krajeva. Može se koristiti za stvaranje efekata kao što su karika u lancu ili robotska ruka. Spojiti se mogu dva aktivna kruta tijela; aktivno i pasivno kruto tijelo.[4]

### **"Hinge" ograničenje**

Hinge ograničenje ograničava kruto tijelo uz određenu os pomoću zgloba. Može se koristiti za stvaranje efekata kao što je zglob na vratima ili veza koja povezuje vagone na vlaku. Može se stvoriti ograničenje između[4]:

- jednog aktivnog ili pasivnog krutog tijela i položaja u sceni
- dva aktivna kruta tijela
- aktivno i pasivno krutog tijela.

Hinge ograničenje može reagirati sa poljima sila. Svoje osi rotira kad se primjeni okretni moment, što joj daje realni izgled kada zglob leti kroz zrak ili odskakuje od drugih krutih tijela.[2]

#### **"Spring" ograničenje**

Ovo ograničenje simulira elastični kabel. Može se koristiti za stvaranje efekta kao što je čovjek koji skače bungee-jumping s zgrade. Moguće je stvoriti ograničenje između [2][4]:

- jednog aktivnog ili pasivnog krutog tijela i položaja u sceni
- dva aktivna kruta tijela
- aktivnog i pasivnog krutog tijela.

#### **"Barrier" ograničenje**

Ograničenje koje stvara beskonačnu barijeru nakon koje se centar mase krutog tijela neće pomaknuti. Može se koristiti za kreiranje objekta koji blokira druge objekte, na primjer zid ili pod. Može se uštedjeti na vremenu obrade koristeći ovu vrstu ograničenja umjesto učinka sudara. Međutim, objekti će skrenuti, ali se neće odbiti od barijere. Da bi se ograničilo više objekata, mora se stvoriti barijera za svaki objekt. Ovo ograničenje radi samo s jednim aktivnim krutim tijelom i ne ograničava pasivno kruto tijelo.[2][4]

### **5. ZAKLJUČNE NAPOMENE**

Dinamičnim silama i efektima moguće je stvoriti kvalitetne i impresivne animacije. Opcije koje su na raspolaganju u Mayi omogućavaju da se, uz ponešto truda, kreiraju efekti koji će raditi točno onu zadaću koju se zamislila za određeni objekt, a koja bi bila gotovo nemoguća za napraviti pomoću tradicionalne animacije.

Uz mnoštvo opcija koje se nude ponekad je poželjno kombinirati nekoliko njih kako bi se dobio željeni efekt. Na primjer, korištenjem samo Vortex polja nemože se dobiti željeni efekt vrtloga, već da bi se dobio realistični efekt mora se kombinirati vortex polje sa turbulence, wind i newton poljem. Također je poželjno da se efekti, kao što su vatra, nanose na jedan objekt nekoliko puta da bi se dobio realističniji izgled. Naravno opcije se uvijek moraju podešavati da bi se dobio željeni efekt. One ovise u veličini objekta i veličine scene, tako da nema fiksnog pravila u korištenju istih, već se svaki put mora testirati i pomoću Trial and Error metode dobiti željeni rezultat.

Dinamični efekti su vrlo snažan alat za izradu efektivnih animacija, ali iziskuju naprednije znanje korištenja programa i dovoljno vremena korisnika, jer dodavanjem nekoliko efekata znači da će procesor sve više raditi i testiranje istih će rezultirati čekanjem izračuna efekata. Na kraju, trud i vrijeme koje smo uložili u određeni projekt će se isplatiti jer rezultati mogu biti uistinu zapanjujući.

### **6. LITERATURA**

- [1] Čovran, K.: Autodesk Maya Dynamics, Završni rad br. 88/MM/2010, VELV Varaždin, 2012
- [2] Kelle,r E.: Mastering Autodesk Maya 2011, Wiley Publishing, Indianapolis, Indiana, 2010.
- [3] http://download.autodesk.com/us/maya/2009help/ind ex.html, (Dostupno: 15.11. 2013.)
- [4] http://www.expertrating.com/courseware/MayaCour se/MAYA-Dynamics-SpecialEffects-1.asp, (Dostupno: 15.11.2013.)
- [5] http://www.imanishi.com/mayablog\_en/maya/mayad ynamics/, (Dostupno: 15.11.2013.)
- [6] http://www.cgtutorials.com/c33/Dynamics\_and\_Spe cial\_FX/, (Dostupno: 21.10. 2013.)
- [7] http://www.3dm3.com/tutorials/maya/rigid/, (Dostupno: 16.11.2013.)

#### **Kontakt mentora:**

**Andrija Bernik, dipl.inf, predavač** Sveučilište Sjever Sveučilišni centar Varaždin 104. brigade 3

42000 Varaždin bernik.velv@gmail.com